## How to Register Your 401k Account Online

1. Go to **[401k.AssociatedBank.com](https://asb.retirement.schwabrt.com/participant/)** and click "Register to access your account" under the Log In button.

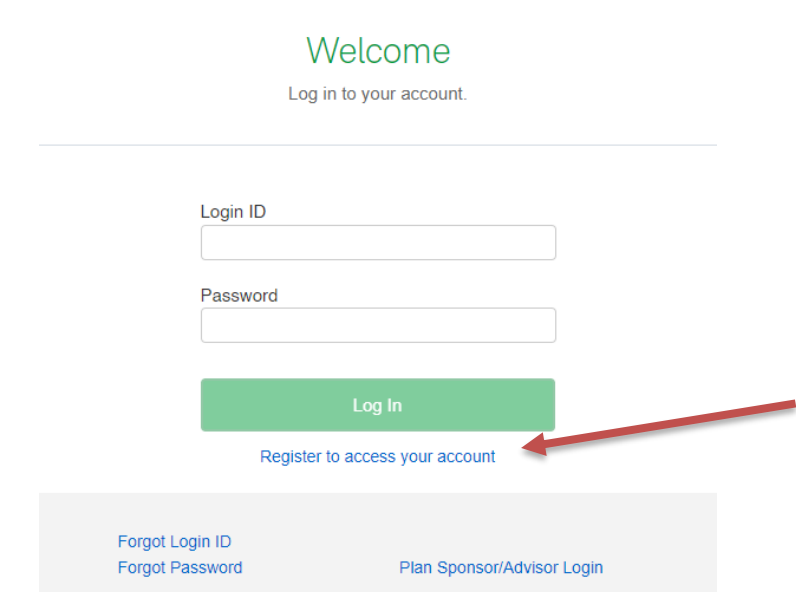

- 2. Fill in the information shown, as this will be used to identify your account.
- 3. Verify it is you. A code will be sent to all validated contact information.
	- a. *If you do not receive a code please call our Customer Care Team at 800-431-4649, option 2.*
- 4. Once you have verified your information, you will create a Login ID and password. Make sure your password is unique, not used elsewhere or for any other Associated Bank service.
	- a. *TIP: Instead of just using a word, use a phrase with a combination of special characters, number, and letters. This is a great way to create a secure password that will be easier to remember.*
- 5. Select new security questions and enter your answers.
- ➢ Add RPSS@AssociatedBank.com as a safe sender to prevent account notifications from being blocked or marked as spam. All sign-in activity and profile update confirmations will be sent from this address going forward.
- $\triangleright$  If you have any trouble registering your account or did not receive a code please call the Customer Care Team at 800-431-4649, option 2.

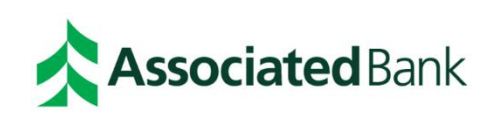

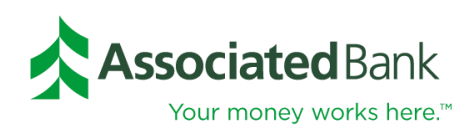

## **ONLINE ENROLLMENT**

The Online Enrollment Wizard will guide you through the steps to enroll in your retirement plan. A check mark appears when you successfully complete each task. You must complete the entire enrollment process before your requests are processed. You will have the opportunity to view/change your requests prior to finalizing the enrollment process.

You can check the box indicating that you have a retirement account balance with another provider and would like to be contacted about rolling that balance into your current plan. Click on Education & Advice to access AdvicePlus!. With AdvicePlus! you can create a comprehensive retirement analysis or a simple plan-only projection or anything in between. Click Enroll Now to begin the enrollment process.

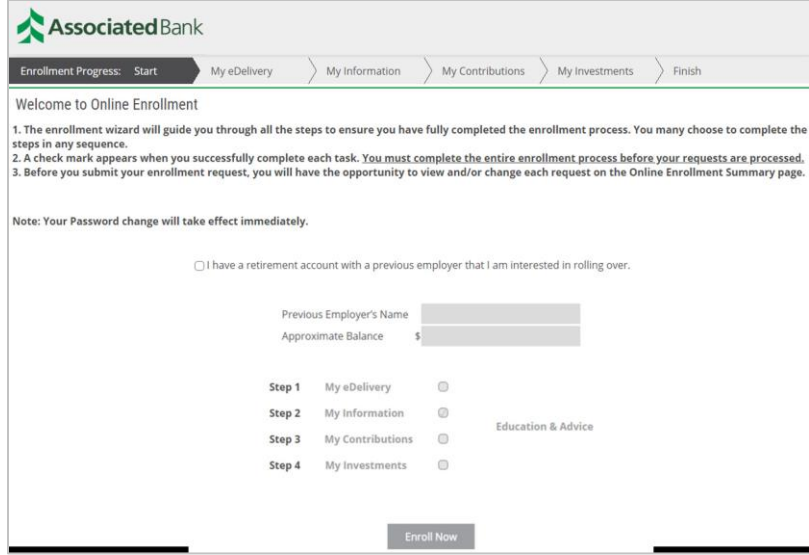

The information contained herein is provided for educational purposes only. RPS colleagues do not provide rollover advice or rollover recommendations to retirement investors. If a retirement investor would like advice or recommendations regarding a rollover to or from a retirement account, a RPS colleague will refer you to a financial professional for assistance.

Go Green! Go Paperless! The My eDelivery tab provides options to receive paper statements and transaction confirmations, or to receive your confirmations and notification of your statement availability on the secure website via email. You can change these preferences at any time. In order to utilize eDelivery, you will need to verify your email address. Click Next to proceed.

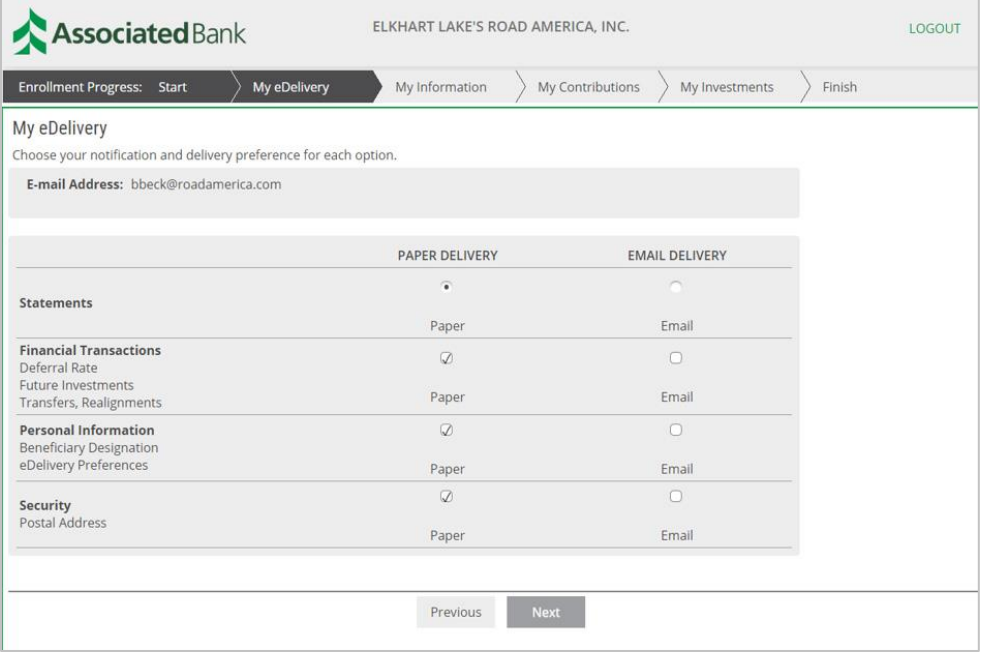

If you've chosen eDelivery, you will be asked to confirm that option by clicking on I Consent & Submit.

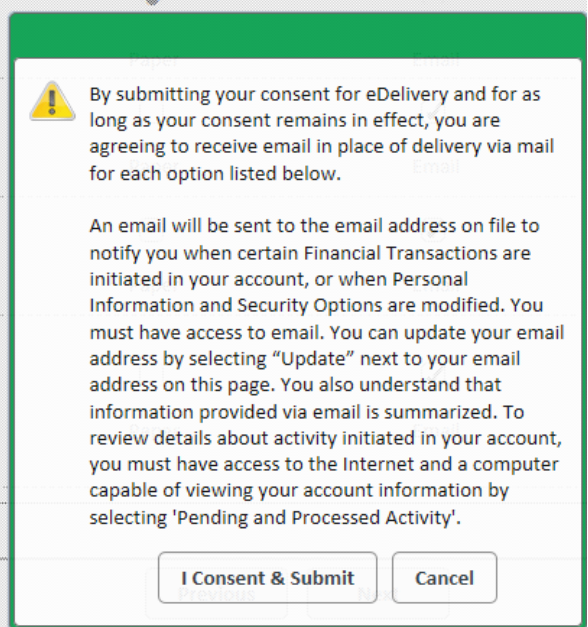

Via the My Information page, you can update your contact information. Click Next to Continue.

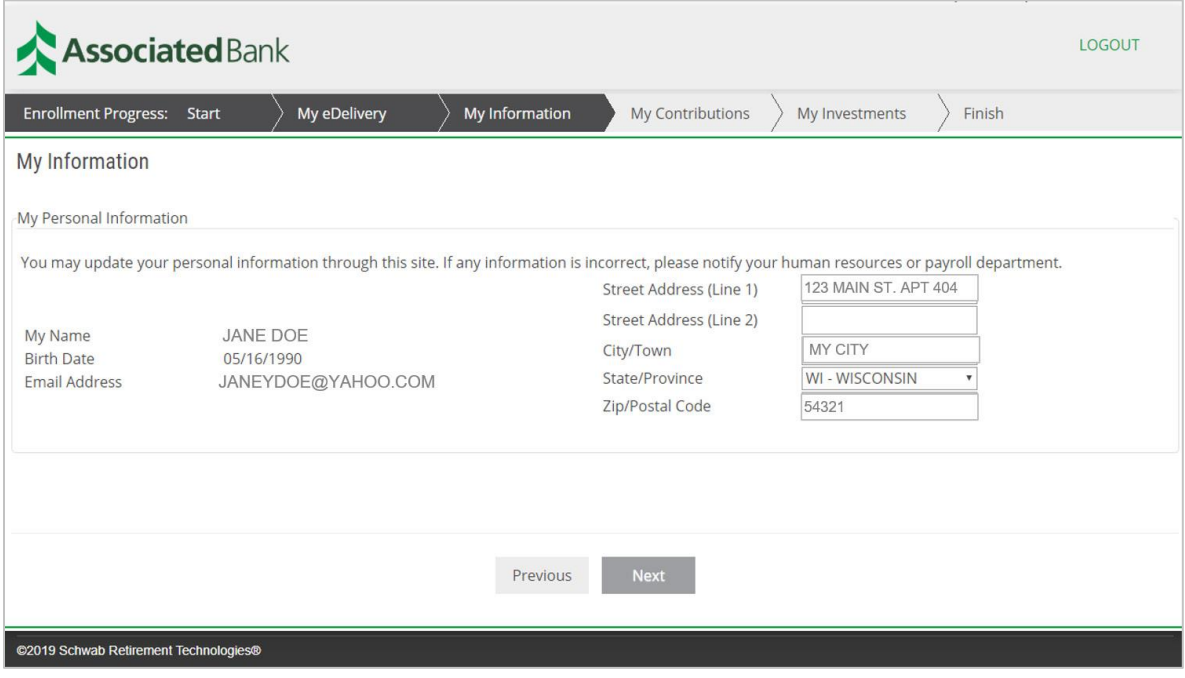

If your plan allows for online deferral changes, you will be asked to review your current deferral rate. You can make changes to the rate by entering the amount in the New Value column. Click Next to continue.

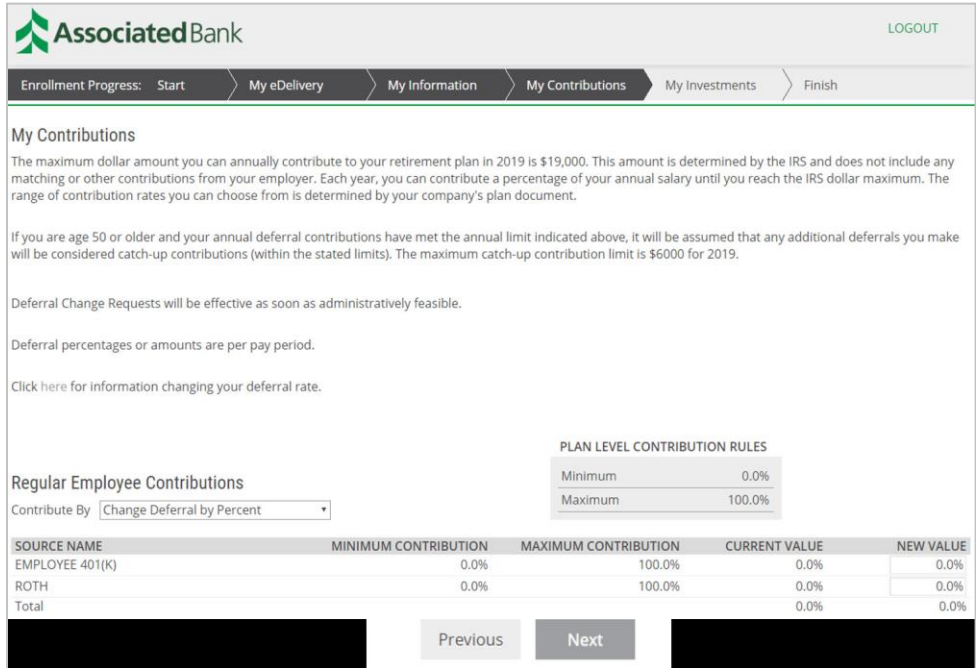

Your plan has a default option. If you don't make an election, your future deposits will be invested in the default investment fund. Click on Choose My Own Investments to select how to invest your contributions to your retirement account. Click Next to continue.

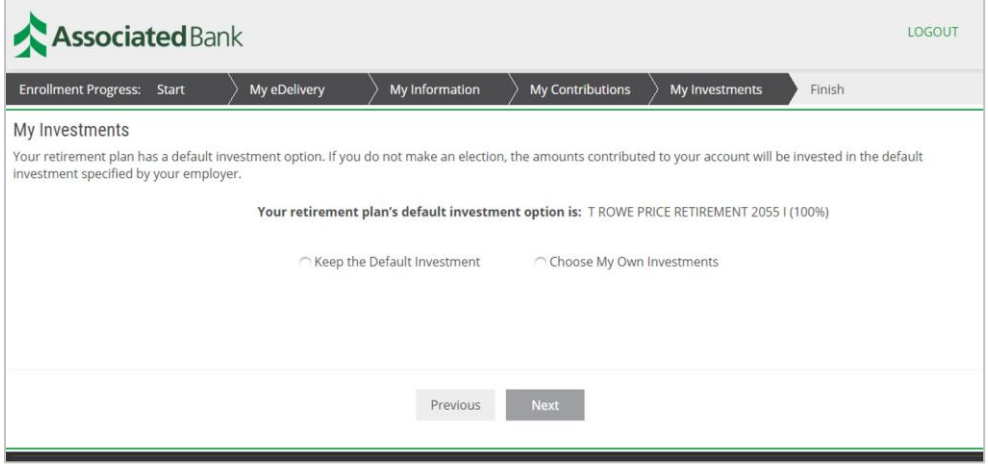

You will be directed to input the percentage of your future contributions that you want deposited to each investment. The percentages must total 100%. Click on the icons in the Links and Excessive Trading Policy column to view fund prospectus, excessive trading policy and Morningstar fund profile. You can opt to have your account rebalance automatically by selecting the: I would like to Rebalance Automatically option. Use the drop-down box to select the Portfolio Rebalance Cycle. Click Next to continue.

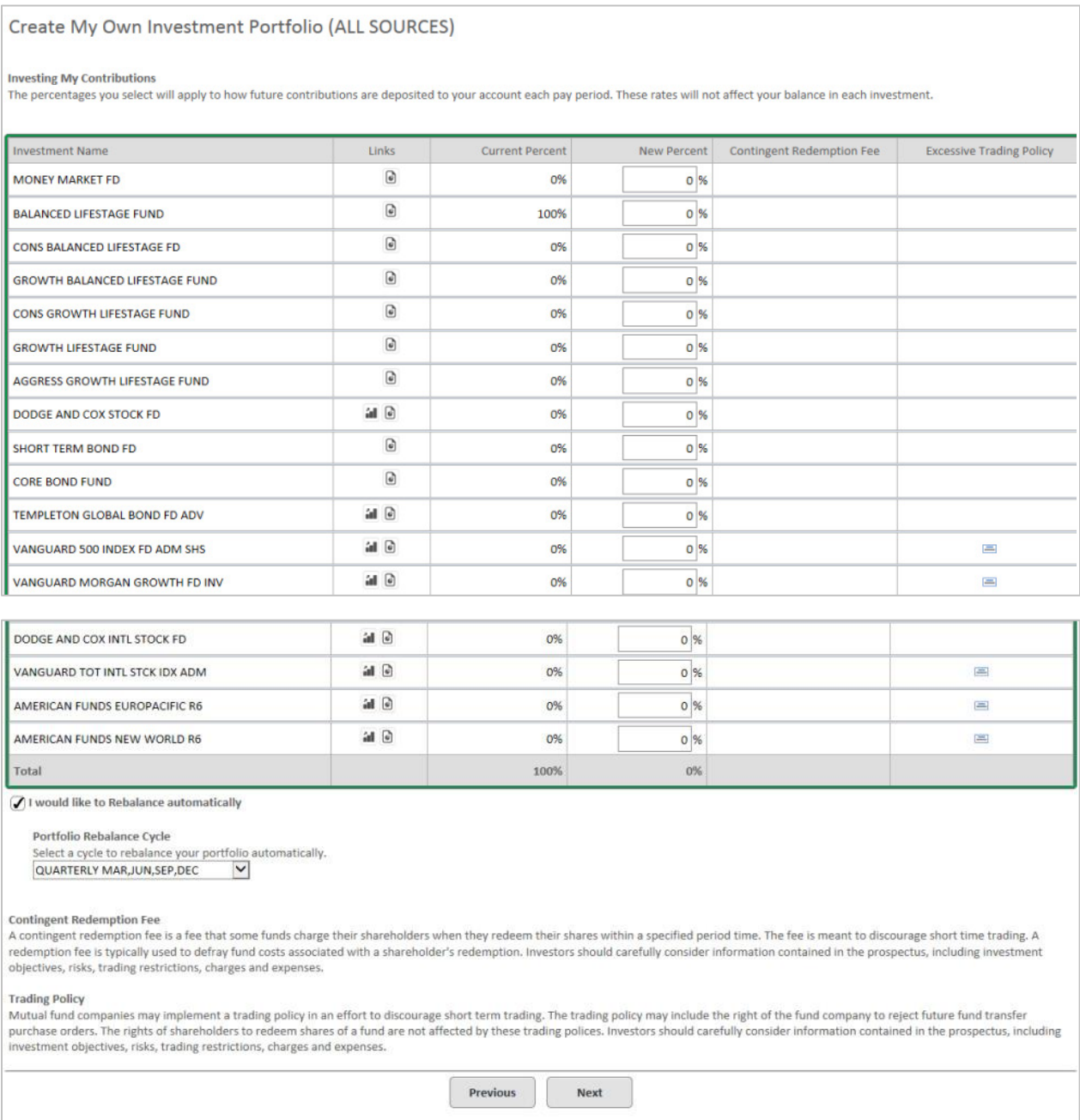

As the final step, you will view a summary of the elections you have made. Click Edit to modify any of the sections. Click Enroll Me to finalize the enrollment process.

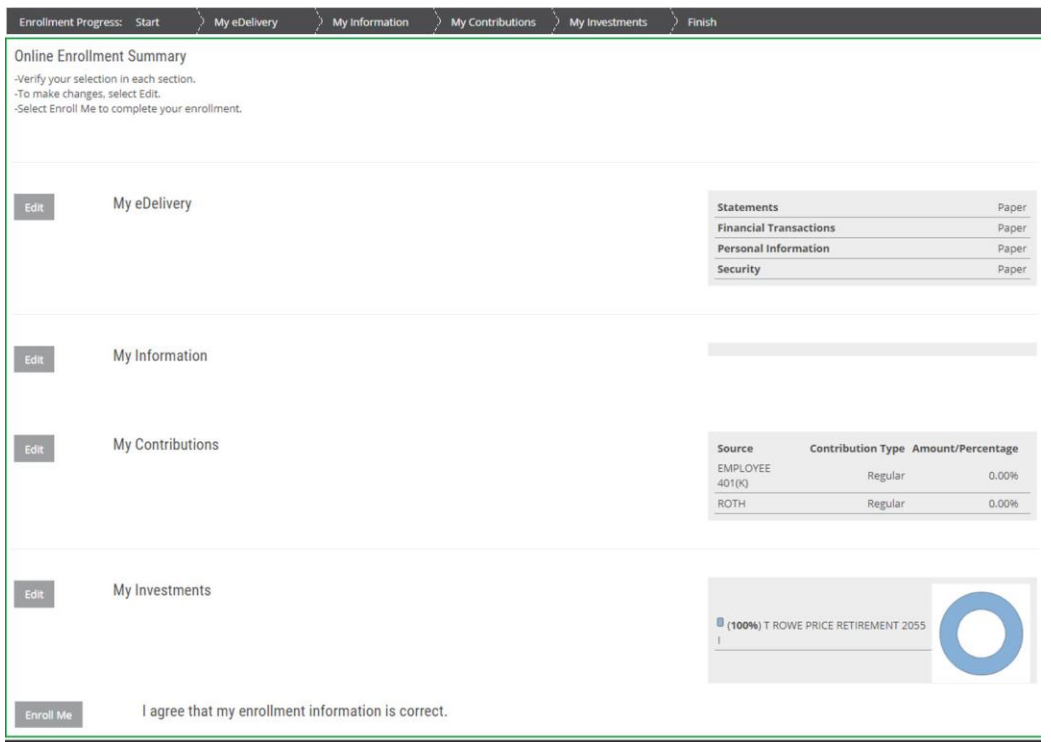

If you have any questions, please call our Midwest-based Customer Care team at 800-431-4649.

## **Contact Us**

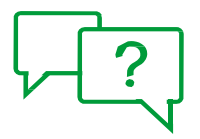

Call our Midwest-based Customer Care Center at 800-431-4649 Visit 401k.AssociatedBank.com

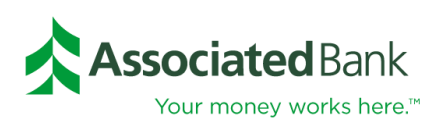

## Investment, Securities and Insurance Products:

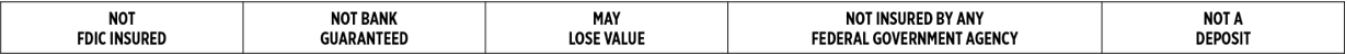

Associated Bank is a marketing name AB-C uses for products and services offered by its affiliates. Investment management, fiduciary, administrative and planning services are provided by Associated Trust Company, N.A. ("ATC"). Investment management services are also provided to ATC by Kellogg Asset Management, LLC® ("KAM"). ATC is a wholly owned subsidiary and affiliate of Associated Bank, N.A. ("AB"). AB is a wholly-owned subsidiary of Associated Banc-Corp ("AB-C"). KAM is a wholly owned subsidiary and affiliate of ATC. AB-C and its affiliates do not provide tax, legal or accounting advice. Please consult with your tax, legal or accounting advisors regarding your individual situation.

All trademarks, service marks and trade names referenced in this material are the property of their respective owners. (02/22) P05724